Covering contact chapter on a layer

# Finite Element Analysis Using SolidWorks Simulation 2014

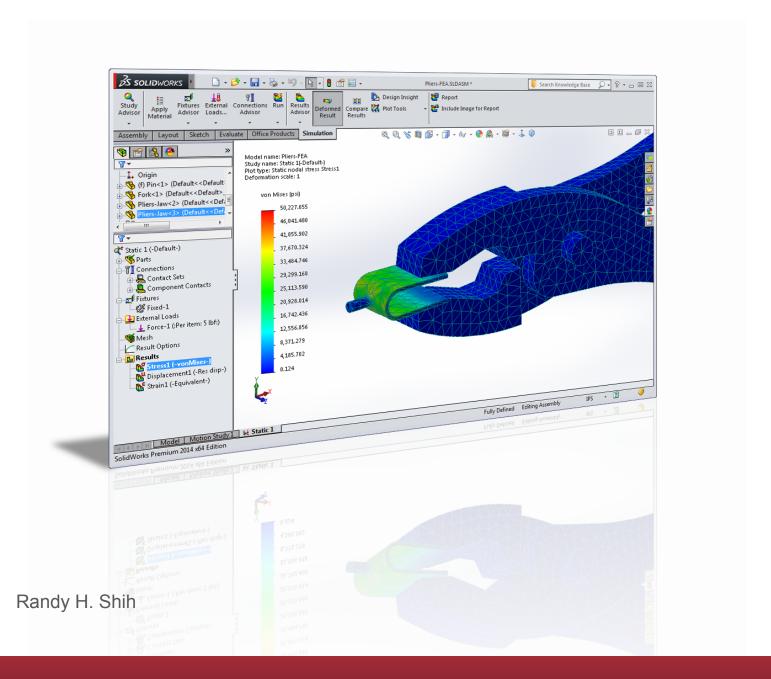

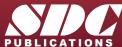

### Visit the following websites to learn more about this book:

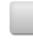

amazon.com

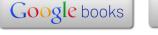

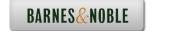

#### **Table of Contents**

| Preface<br>Acknowledgments                                                                                                    | i<br>ii                                                                                                    |
|----------------------------------------------------------------------------------------------------|----------------------------------------------------------------------------------------------------|
| Introduction                                                                                                    |                                                                                                    |
| Introduction Development of Finite Element Analysis FEA Modeling Considerations Types of Finite Elements Finite Element Analysis Procedure Matrix Definitions Getting Started with SolidWorks Starting SolidWorks Units Setup SolidWorks Screen Layout  Menu Bar Toolbar  Menu Bar Pull-down Menus  Heads-up View Toolbar  Features Toolbar  Sketch Toolbar  Command Manager  Feature Manager Design Tree  Graphics Area  Reference Triad  Origin  Confirmation Corner  Graphics Cursor or Crosshairs  Message and Status Bar Basic Functions of Mouse Buttons [Esc] — Canceling Commands On-Line Help Leaving SolidWorks Creating a CAD Files Folder | Intro-2 Intro-2 Intro-3 Intro-4 Intro-6 Intro-6 Intro-9 Intro-9 Intro-11 Intro-13 Intro-13 Intro-14 Intro-14 Intro-14 Intro-17 Intro-17 Intro-18 Intro-19 Intro-20 |
| Chapter 1 The Direct Stiffness Method                                                                                                    |                                                                                                    |
| Introduction One-dimensional Truss Element Example 1.1 Example 1.2                                                                                                    | 1-2<br>1-3<br>1-5<br>1-7                                                                                                    |

| Basic Solid Modeling using SolidWorks         | 1-10 |
|-----------------------------------------------|------|
| The Adjuster Design                           | 1-10 |
| Starting SolidWorks                           | 1-10 |
| Step 1: Creating a Rough Sketch               | 1-12 |
| Graphics Cursors                              | 1-12 |
| Geometric Relation Symbols                    | 1-14 |
| Step 2: Apply/Modify Relations and Dimensions | 1-15 |
| Changing the Dimension Standard               | 1-16 |
| Viewing Functions – Zoom and Pan              | 1-17 |
| Modifying the Dimensions of the Sketch        | 1-18 |
| Step 3: Completing the Base Solid Feature     | 1-19 |
| Isometric View                                | 1-20 |
| Rotation of the 3D Model – <i>Rotate View</i> | 1-20 |
| Rotation and Panning – Arrow Keys             | 1-22 |
| Dynamic Viewing – Quick Keys                  | 1-23 |
| Viewing Tools – Heads-up View Toolbar         | 1-25 |
| View Orientation                              | 1-26 |
| Display Style                                 | 1-27 |
| Orthographic vs. Perspective                  | 1-27 |
| Customizing the Heads-up View Toolbar         | 1-27 |
| Sketch Plane                                  | 1-28 |
| Step 4-1: Adding an Extruded Boss Feature     | 1-30 |
| Step 4-2: Adding an Extruded Cut Feature      | 1-33 |
| Save the Part and Exit                        | 1-35 |
| Questions                                     | 1-36 |
| Exercises                                     | 1-37 |
|                                               |      |
| Chapter 2                                     |      |
| Truss Elements in Two-Dimensional Spaces      |      |
| Introduction                                  | 2-2  |
| Truss Elements in Two-Dimensional Spaces      | 2-2  |
| Coordinate Transformation                     | 2-5  |
| EXAMPLE 2.1                                   | 2-9  |
| Solution                                      | 2-10 |
| Global Stiffness Matrix                       | 2-10 |
| EXAMPLE 2.2                                   | 2-13 |
| Solution                                      | 2-13 |
| Questions                                     | 2-19 |
| Exercises                                     | 2-20 |

Table of Contents v

| Chapter 3 2D Trusses in MS Excel and Truss Solver                                                                                                    |                                                                                                  |
|----------------------------------------------------------------------------------------------------|--------------------------------------------------------------------------------------------------|
| Direct Stiffness Matrix Method using Excel EXAMPLE 3.1 Establish the Global K Matrix for each Member Assembly of the Overall Global Stiffness Matrix Solving the Global Displacements Calculating Reaction Forces Determining the Stresses in Elements The Truss Solver and the Truss View Programs The Truss View Program Questions Exercises                                                                                                    | 3-2<br>3-3<br>3-8<br>3-10<br>3-10<br>3-23<br>3-30<br>3-32                                        |
| Chapter 4 Truss Elements in SolidWorks Simulation One-dimensional Line Elements Starting SolidWorks Units Setup Creating the CAD Model – Solid Modeling Approach A CAD Model is NOT an FEA Model The SolidWorks Simulation Module Creating an FEA Model Assign the Element Material Property Applying Boundary Conditions - Constraints Applying External Loads Create the FEA Mesh and Run the Solver Viewing the Stress Results Viewing the Displacement Results Questions Exercises | 4-2<br>4-4<br>4-5<br>4-6<br>4-15<br>4-16<br>4-17<br>4-20<br>4-20<br>4-20<br>4-20<br>4-20<br>4-30 |
| Chapter 5 SolidWorks Simulation Two-Dimensional Truss Analy                                                                                                    | /sis                                                                                             |
| Finite Element Analysis Procedure Preliminary Analysis Starting SolidWorks Units Setup Creating the CAD Model – Structural Member Approach Creating Structural Members in SolidWorks Weldment Profiles Activate the SolidWorks Simulation Module Setting Up Truss Elements                                                                                                    | 5-2<br>5-3<br>5-4<br>5-5<br>5-6<br>5-8<br>5-9<br>5-12                                            |

| Assign the Element Material Property Applying Boundary Conditions - Constraints and Loads Applying External Loads Create the FEA Mesh and Run the Solver Viewing the Stress results Viewing the Internal Loads of All members Viewing the Reaction Forces at the supports Questions Exercises                                                                                                    | 5-15<br>5-16<br>5-21<br>5-23<br>5-24<br>5-26<br>5-27<br>5-28<br>5-29                                                                                         |
|----------------------------------------------------------------------------------------------------|----------------------------------------------------------------------------------------------------|
| Chapter 6 Three-Dimensional Truss Analysis                                                                                                    |                                                                                                    |
| Three-Dimensional Coordinate Transformation Matrix Stiffness Matrix Degrees of Freedom Problem Statement Preliminary Analysis Starting SolidWorks Units Setup Creating the CAD Model – Structural Member Approach Creating Weldments Profiles in SolidWorks Creating Structural Members using the New Profile Editing the Dimensions of the New Profile Activate the SolidWorks Simulation Module Setting Up Truss Elements Assign the Element Material Property Applying Boundary Conditions - Constraints Applying External Loads Create the FEA Mesh and Run the Solver Using the Probe Option to View Individual Stress Viewing the Internal Loads of All Members Questions Exercises | 6-2<br>6-3<br>6-3<br>6-5<br>6-5<br>6-7<br>6-8<br>6-9<br>6-12<br>6-16<br>6-18<br>6-19<br>6-21<br>6-22<br>6-23<br>6-24<br>6-26<br>6-27<br>6-28<br>6-29<br>6-30 |
| Chapter 7 Basic Beam Analysis                                                                                                    |                                                                                                    |
| Introduction Modeling Considerations Problem Statement Preliminary Analysis Starting SolidWorks Units Setup                                                                                                    | 7-2<br>7-2<br>7-3<br>7-3<br>7-6<br>7-7                                                                                                    |

|                                                     | Table of Conte |
|-----------------------------------------------------|----------------|
|                                                     |                |
| Creating the CAD Model – Structural Member Approach | 7-8            |
| Creating a Rectangular Weldment Profile             | 7-1            |
| Creating Structural Members using the New Profile   | 7-1            |
| Adjusting the Orientation of the Profile            | 7-1            |
| Adding a Datum Point for the Concentrated Load      | 7-1            |
| Activate the SolidWorks Simulation Module           | 7-1            |
| Assign the Element Material Property                | 7-2            |
| Applying Boundary Conditions - Constraints          | 7-2            |
| Applying Concentrated Point Loads                   | 7-2            |
| Applying the Distributed Load                       | 7-2            |
| Create the FEA Mesh and Run the Solver              | 7-2            |
| What Went Wrong?                                    | 7-2            |
| Directions 1 and 2 in Shear and Moment Diagrams     | 7-3            |
| Questions                                           | 7-3            |
| Exercises                                           | 7-3            |
| Chapter 8                                           |                |
| Beam Analysis Tools                                 |                |
| Introduction                                        | 8-2            |
| Problem Statement                                   | 8-2            |
| Preliminary Analysis                                | 8-3            |
| Stress Components                                   | 8-4            |
| Starting SolidWorks                                 | 8-6            |
| Creating the CAD Model – Structural Member Approach | 8-7            |
| Creating a Rectangular Weldment Profile             | 8-9            |
| Creating Structural Members using the New Profile   | 8-1            |
| Adjusting the Orientation of the Profile            | 8-1            |
| Adding a Datum Point                                | 8-1            |
| Activate the SolidWorks Simulation Module           | 8-1            |
| Assign the Element Material Property                | 8-1            |
| Applying Boundary Conditions - Constraints          | 8-2            |
| Applying the Distributed Load                       | 8-2            |
| Create the FEA Mesh and Run the Solver              | 8-2            |
| Shear and Moment Diagrams                           | 8-2            |
| Using the Probe Option to Examine Stress at Point1  | 8-2            |
| Questions                                           | 8-2            |
| Exercises                                           | 8-3            |
| Chapter 9                                           | 8-             |
| Statically Indeterminate Structures  Introduction   | 9-2            |
| Problem Statement                                   | 9-3            |
|                                                     |                |

vii

| Preliminary Analysis Starting SolidWorks Creating the CAD Model Creating a Circular Weldment Profile Creating Structural Members using the New Profile Adding a Datum Point for the Concentrated Load Activate the SolidWorks Simulation Module Assign the Element Material Property Applying Boundary Conditions - Constraints Applying the Concentrated Point Load Create the FEA Mesh and Run the Solver Viewing the Internal Loads of All members Shear and Moment Diagrams Questions Exercises | 9-3<br>9-6<br>9-7<br>9-9<br>9-13<br>9-14<br>9-16<br>9-18<br>9-19<br>9-23<br>9-24<br>9-25<br>9-26<br>9-28<br>9-29 |
|----------------------------------------------------------------------------------------------------|----------------------------------------------------------------------------------------------------|
| Chapter 10<br>Two-Dimensional Surface Analysis                                                                                                    |                                                                                                    |
| Introduction                                                                                                    | 10-2                                                                                                    |
| Problem Statement                                                                                                    | 10-3                                                                                                    |
| Preliminary Analysis                                                                                                    | 10-3                                                                                                    |
| Maximum Normal Stress                                                                                                    | 10-3                                                                                                    |
| Maximum Displacement                                                                                                    | 10-4                                                                                                    |
| Geometric Considerations of Finite Elements                                                                                                    | 10-5                                                                                                    |
| Starting SolidWorks                                                                                                    | 10-6                                                                                                    |
| Creating a CAD Model in SolidWorks                                                                                                    | 10-7                                                                                                    |
| Activate the SolidWorks Simulation Module                                                                                                    | 10-10                                                                                                    |
| Defining a Surface Model                                                                                                    | 10-12                                                                                                    |
| Assign the Element Material Property                                                                                                    | 10-13                                                                                                    |
| Applying Boundary Conditions - Constraints                                                                                                    | 10-14                                                                                                    |
| Applying the External Load                                                                                                    | 10-17                                                                                                    |
| H-Element versus P-Element                                                                                                    | 10-20                                                                                                    |
| Create the first 2D Mesh –Coarse Mesh                                                                                                    | 10-21                                                                                                    |
| Run the Solver                                                                                                    | 10-23                                                                                                    |
| Refinement of the Mesh–Global Element Size 0.10                                                                                                    | 10-25                                                                                                    |
| Refinement of the Mesh–Global Element Size 0.05                                                                                                    | 10-27                                                                                                    |
| Refinement of the Mesh–Global Element Size 0.03                                                                                                    | 10-29                                                                                                    |
| Refinement of the Mesh-Global Element Size 0.02                                                                                                    | 10-30                                                                                                    |
| Comparison of Results                                                                                                    | 10-31                                                                                                    |
| Questions                                                                                                    | 10-32                                                                                                    |
| Exercises                                                                                                    | 10-33                                                                                                    |

Table of Contents

## Chapter 11 Three-Dimensional Solid Elements

| Introduction                                       | 11-2  |
|----------------------------------------------------|-------|
| Problem Statement                                  | 11-3  |
| Preliminary Analysis                               | 11-4  |
| Starting SolidWorks                                | 11-7  |
| Creating a CAD Model in SolidWorks                 | 11-8  |
| ➤ Define the Sweep Path                            | 11-8  |
| ➤ Define the Sweep Section                         | 11-10 |
| > Create the Swept Feature                         | 11-12 |
| > Create a Cut Feature                             | 11-13 |
| Activate the SolidWorks Simulation Module          | 11-15 |
| Assign the Element Material Property               | 11-17 |
| Applying Boundary Conditions - Constraints         | 11-18 |
| Applying the External Load                         | 11-19 |
| Create the first FEA Mesh –Coarse Mesh             | 11-20 |
| Run the Solver                                     | 11-22 |
| Refinement of the Mesh– Global Element Size 0.10   | 11-24 |
| Refinement of the FEA Mesh – Mesh Control Option   | 11-26 |
| Refinement of the FEA Mesh – Automatic Transition  | 11-29 |
| Comparison of Results                              | 11-31 |
| Notes on FEA Linear Static Analyses                | 11-32 |
| Questions                                          | 11-33 |
| Exercises                                          | 11-34 |
| Chapter 12                                         |       |
| 3D Thin Shell Analysis                             |       |
| Introduction                                       | 12-2  |
| Problem Statement                                  | 12-4  |
| Preliminary Analysis                               | 12-4  |
| Starting SolidWorks                                | 12-6  |
| Creating a CAD Model in SolidWorks                 | 12-7  |
| Activate the SolidWorks Simulation Module          | 12-9  |
| Assign the Element Material Property               | 12-11 |
| Applying Boundary Conditions - Constraints         | 12-12 |
| Applying the External Pressure                     | 12-14 |
| Create the first FEA Mesh –Coarse Mesh             | 12-15 |
| Run the Solver and View the Results                | 12-16 |
| Refinement of the Mesh– Global Element Size 0.0125 | 12-17 |
| Starting a New 3D Surface Model                    | 12-18 |
| Starting a New FEA Study                           | 12-21 |
| Completing the Definition of the Surface Model     | 12-22 |
| Assign the Element Material Property               | 12-23 |

Exercises

| Applying Boundary Conditions - Constraints        | 12-24 |
|---------------------------------------------------|-------|
| Applying the External Pressure                    | 12-28 |
| Create the first FEA Mesh –Coarse Mesh            | 12-29 |
| Run the Solver and View the Results               | 12-30 |
| Refinement of the Mesh– Global Element Size 0.010 | 12-31 |
| Questions                                         | 12-32 |
| Exercises                                         | 12-33 |
|                                                   |       |
| Chapter 13                                        |       |
| FEA Contact Analysis                              |       |
| Introduction                                      | 13-2  |
| Problem Statement                                 | 13-3  |
| Preliminary Analysis                              | 13-3  |
| Parts                                             | 13-4  |
| (1) Pliers-Jaw                                    | 13-4  |
| (2) Pin                                           | 13-6  |
| (3) Fork                                          | 13-6  |
| Starting SolidWorks                               | 13-8  |
| Inserting the First Component                     | 13-9  |
| Inserting the Second Component                    | 13-10 |
| Assembly Mates                                    | 13-11 |
| Inserting the third Component                     | 13-14 |
| Inserting the Upper Jaw Component                 | 13-12 |
| Identifying Coincident Surfaces in the Model      | 13-19 |
| Activate the SolidWorks Simulation Module         | 13-20 |
| Assign the Element Material Property              | 13-22 |
| Applying Boundary Conditions – Constraints        | 13-23 |
| Applying the External Load on the Handles         | 13-24 |
| Global Contact Settings                           | 13-25 |
| Setup Specific Local Contact Sets                 | 13-26 |
| Setup Another Contact Set on the PIN part         | 13-28 |
| Create the FEA Mesh                               | 13-30 |
| Run the Solver and View the Results               | 13-31 |
| Use the Animate Option                            | 13-33 |
| Use the Section Clipping Option                   | 13-34 |
| Use the Iso Clipping Option                       | 13-35 |
| Setup a Contact Pressure Plot                     | 13-36 |
| Refinement of the FEA Mesh – Apply Mesh Control   | 13-39 |
| Questions                                         | 13-41 |

13-42

## Chapter 14 Dynamic Modal Analysis

| Introduction                                     | 14-2  |
|--------------------------------------------------|-------|
| Problem Statement                                | 14-3  |
| Preliminary Analysis                             | 14-3  |
| The Cantilever Beam Modal Analysis Program       | 14-6  |
| Starting SolidWorks                              | 14-9  |
| Creating a CAD Model in SolidWorks               | 14-10 |
| Activate the SolidWorks Simulation Module        | 14-12 |
| Assign the Element Material Property             | 14-15 |
| Create the first FEA Mesh                        | 14-16 |
| View the Results                                 | 14-18 |
| Refinement of the Mesh– Global Element Size 0.15 | 14-21 |
| Adding an Additional Mass to the System          | 14-23 |
| One-Dimensional Beam Frequency Analysis          | 14-27 |
| Conclusions                                      | 14-28 |
| Questions                                        | 14-29 |
| Exercises                                        | 14-30 |

#### Index